## **SCHEDULES and APPOINTMENT BOOKING**

## **Create and adjust bookings according with access to physician schedules based on site or collaborative groups**

Upon logging into OSCAR, you're welcomed with a schedule – either your most commonly used or recently opened. To open and book on the correct schedule, ensure **date**, **site** and **provider** are selected

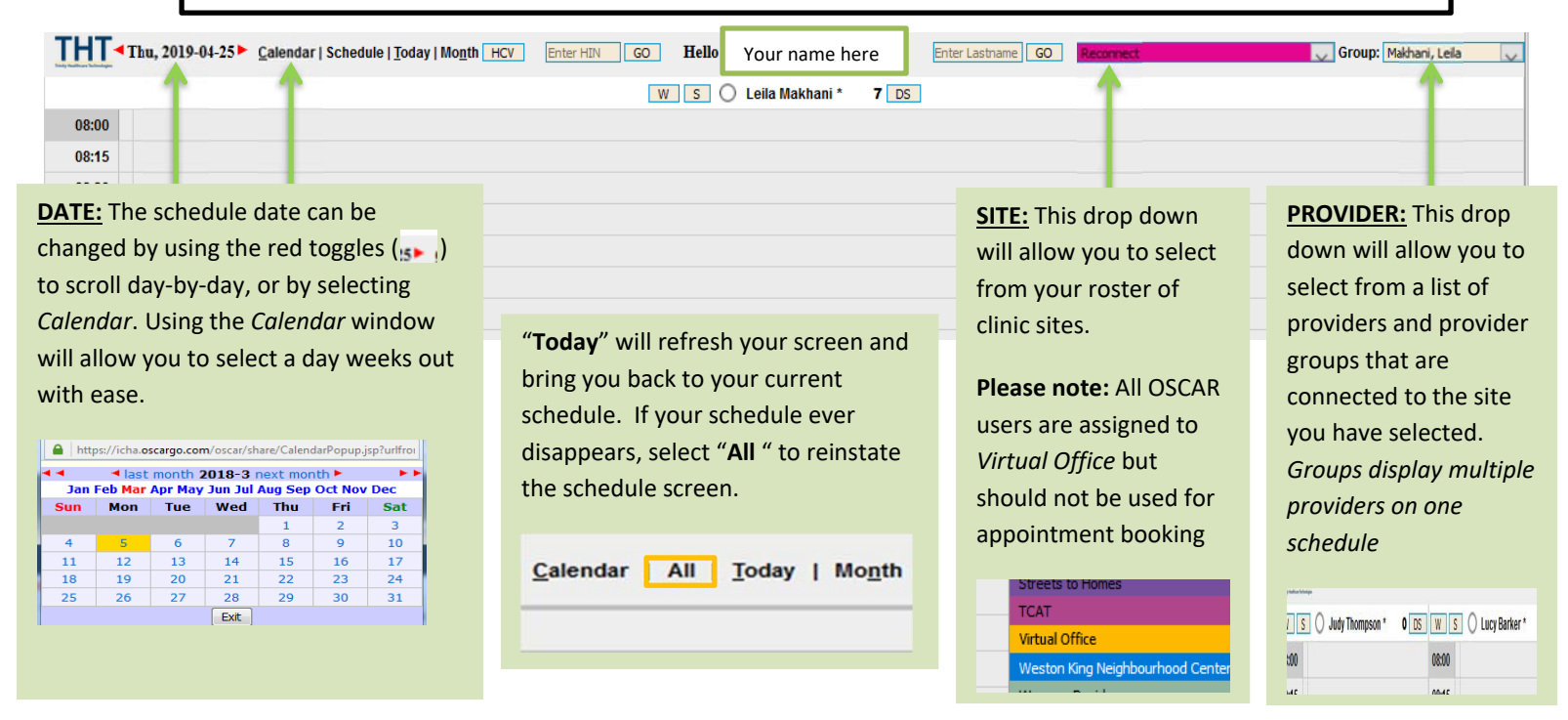

## **BOOKING AN APPOINTMENT**

Ensure browser's pop‐up blockers are deactivated\*\*

**1)** Click on a timestamp in your open schedule and an the **EDIT AN APPOINTMENT** window will appear (see image below)

\*\*\* It is important that physician schedules are completed accurately reflecting; length of appointments, **No Shows** and **Cancellations**, correct physician, accurate site, linked demographic and in the correct time slot. This is all credible information necessary for ICHA's ongoing data collection submitted to funders and researchers alike.

**2)** Attach patient (Jane Smith) to appointment using this format: **Smi, Jan** and click Search You'll know you've successfully added a person to the appointment when the demographic number appears beside Search and demographic info (tel., alerts, appt. history) appear

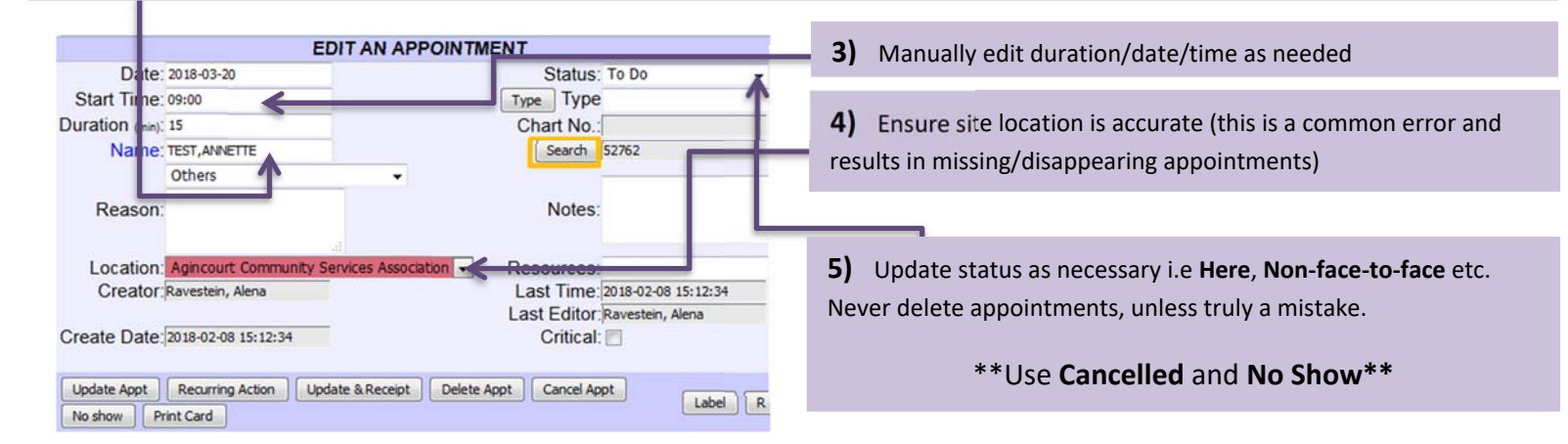

If you are unable to find a patient through the appointment window search, refer to the Toolbar SEARCH **(instructions on pg.2)**